## **Wann wird der blaue Sack in meiner Gemeinde abgeholt ?**

Zum Erhalten dieser Information, stellt Valorlux Ihnen eine Webapp zur Verfügung. Bitte nehmen Sie die folgenden Schritte vor:

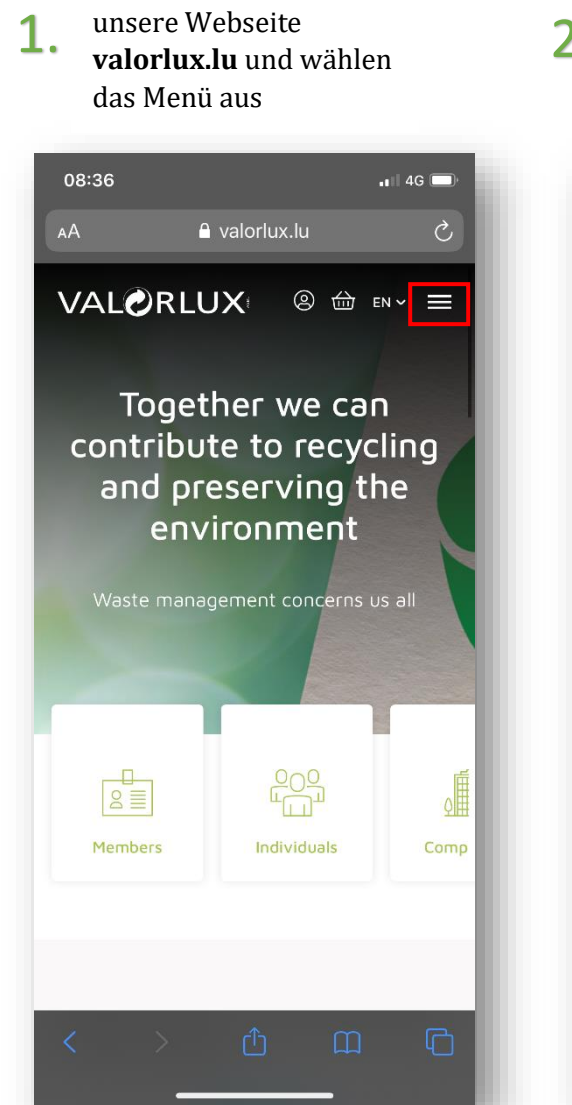

Gehen Sie bitte auf

08:334  $\overline{1}$  4G A valorlux.lu AA  $\mathcal{C}_{I}$ **VALORLUX** ◎ <del>△</del> EN > × Menu Useful infos  $\rightarrow$ **FAQ** Our products  $\rightarrow$ **New** Collection Calendar Shop Create an account Valorlux  $\rightarrow$ Media Library

Contact

Geben Sie die gewünschte Gemeinde ein und drücken auf "Continue" 2. Wählen Sie den den Punkt Geben Sie die gewünschte  $\overline{\mathbf{3}}$ . Gemeinde ein und drücken auf 4.

08:32

AA

 $\boldsymbol{\alpha}$ 

Your information

Larochette

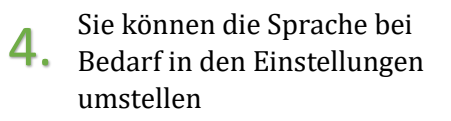

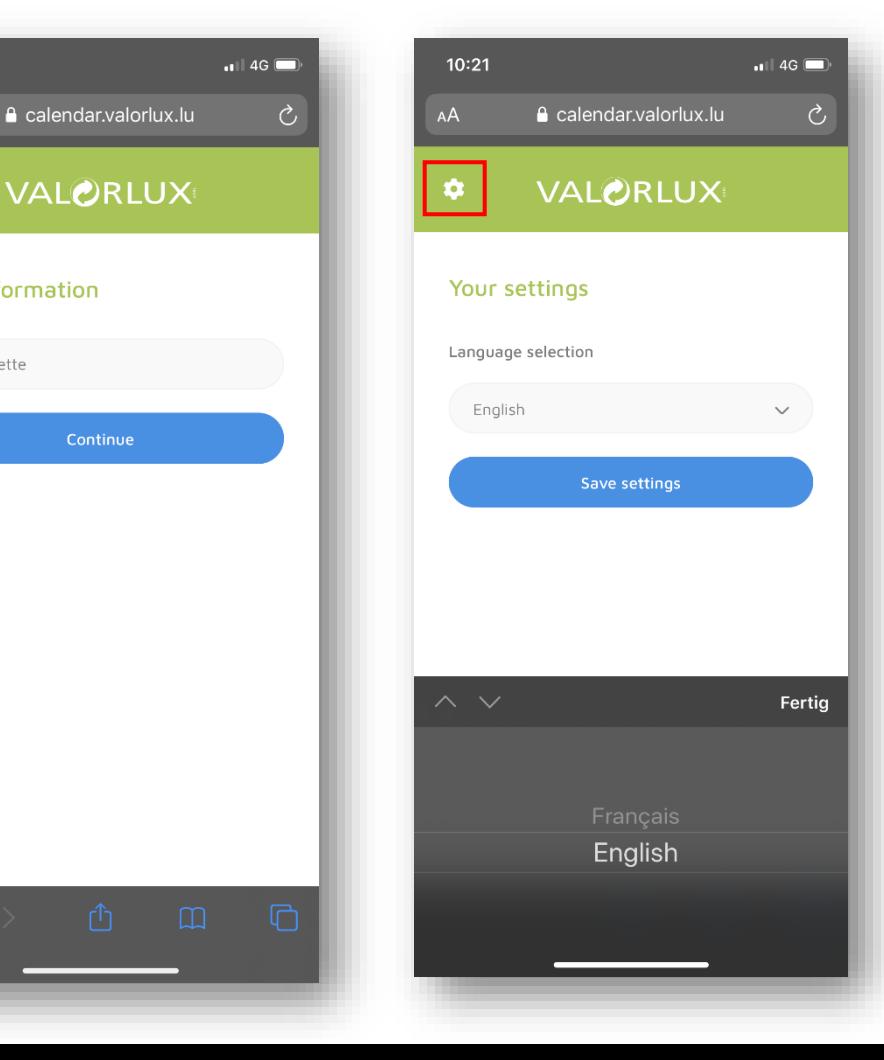

## Stimmen Sie den Sortierhinweisen zu und drücken Sie erneut auf "Continue" 5.

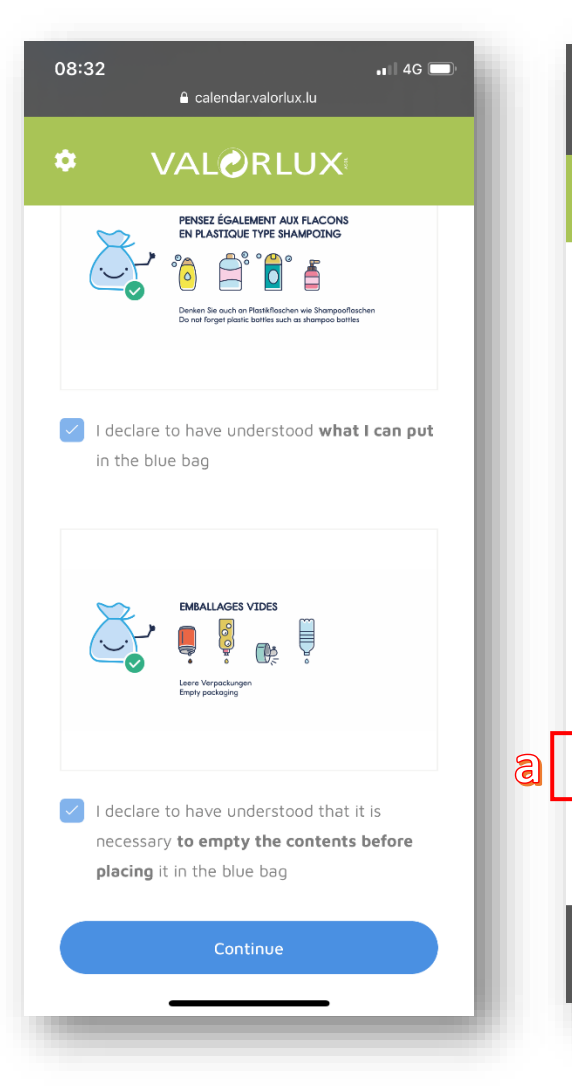

Die Abholdaten sind **grün** hinterlegt. Sie können zur erneuten Ansicht die

6. Daten in Ihren Kalender importieren (a) oder die Webapp auf Ihrem Handy speichern (b).

e calendar.valorlux.lu

**VALORLUX** 

February 2020

We Th Fr.

 $12$ 

 $10<sup>1</sup>$  $20$ 

26

 $12$ 

 $27$ 

Add to my agenda

 $|b|$ 

 $||$  4G

 $\mathcal{C}_{I}$ 

 $\rightarrow$ 

Su

 $\overline{z}$ 

16

Sa

15

22  $22$ 

29

 $14$ 

 $21$ 

28

08:33

 $AA$ 

 $\alpha$ 

 $\leftarrow$ 

Mo

 $17$ 

 $24$ 

C Start again

Tu

## **Kalender-Import (a)**

Bitte bestätigen den Import in **7.** Bitte bestätigen den Import in **8.**<br>Ihren Kalender durch die Auswahl "Alle hinzufügen"

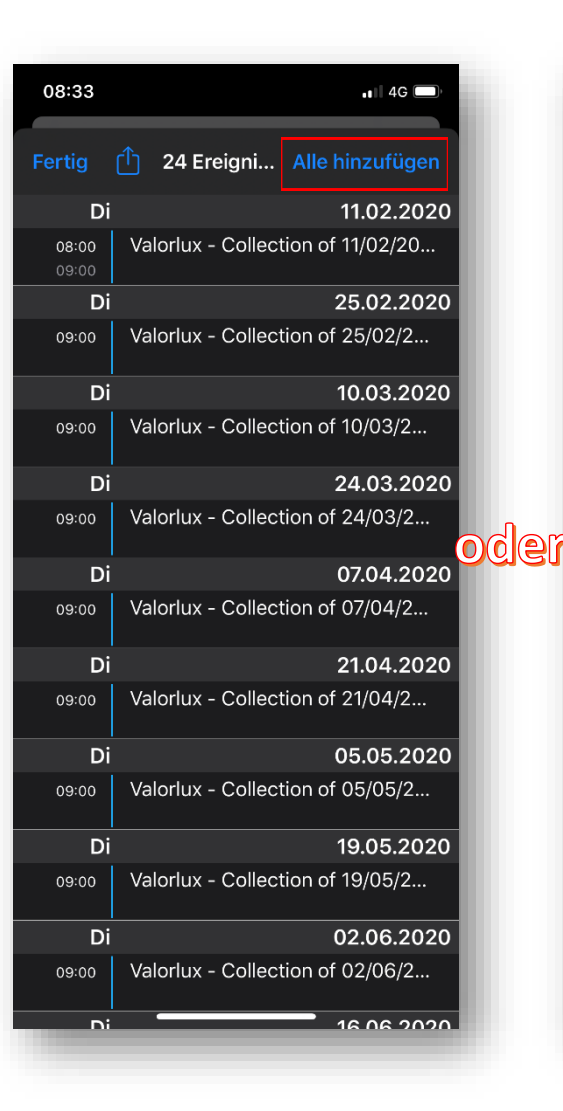

## **Speichern der Webapp (b)**

um die Abholdaten auch ohne Kalender-Import griffbereit zu haben, können Sie die App zu Ihrem Home-Bildschirm hinzufügen.

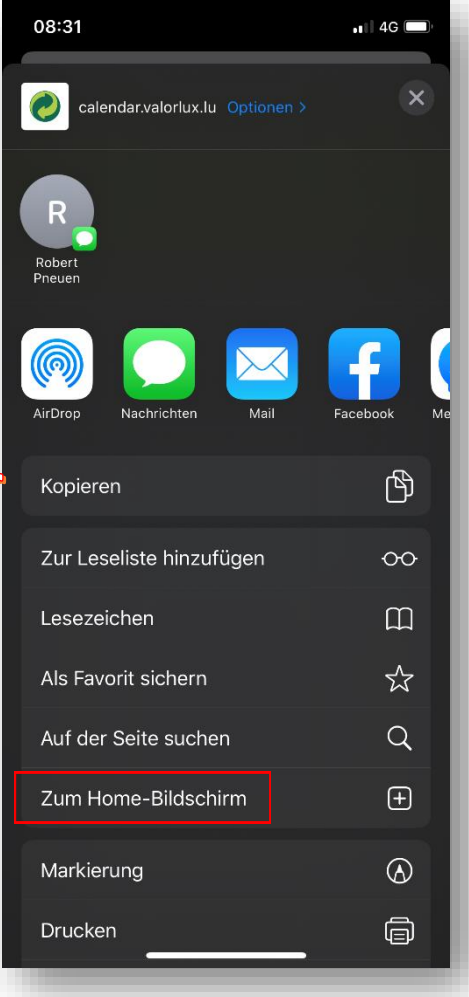